## **Directives pour l'installation d'application d'accéléromètre pour iOS**

## **Utilisation de base**

- 1. Téléchargez et installez l'application appelée «Accelerometer » par DreamArc.
- 2. Modifiez les paramètres
- 

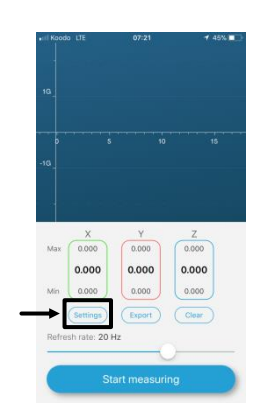

## a. Cliquez sur l'icône des paramètres. b. Assurez-vous de décocher **« Remove gravity » .** (IL NE DEVRAIT **PAS** S'AFFICHER EN VERT !)

 $\mathbf \tau$ 

Settings

MEASURING OPTIONS

Remove gravity

c. La fréquence d'échantillonnage peut être modifiée en déplaçant le curseur. Pour cet exercice, sélectionnez une fréquence d'échantillonnage de 3 Hz.

3. Marche-arrêt et de réinitialisation

Sélectionnez «**Start measuring**» pour débuter la collecte de données. et sur «**Stop measuring**» pour arrêter la collecte.

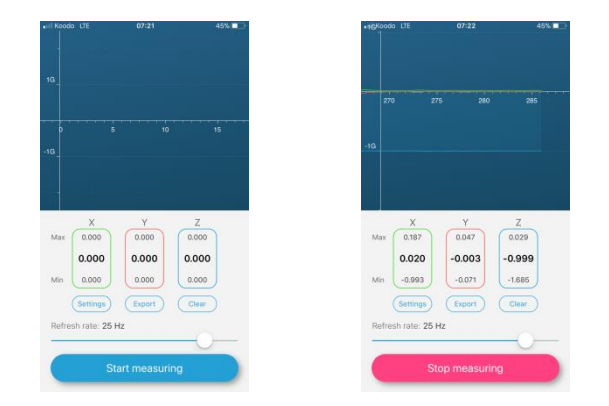

4. Affichage simultané des valeurs numériques

Les valeurs en direct d'accélération pour chaque axe se trouvent sous la zone graphique. Pour les positions statiques de votre téléphone intelligent, vous pouvez lire ces valeurs directement. Pour toutes autres situations, utilisez les instructions de sauvegarde dans un fichier et d'analyse des données suivantes.

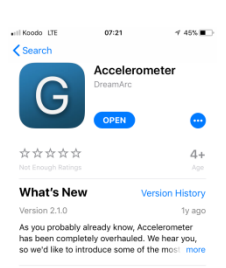

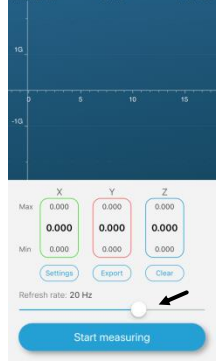

## **Analyse de données**

1. Afin d'effectuer une analyse approfondie, vous pouvez exporter les données vers votre PC via votre mécanisme de partage favori, ceci, afin d'effectuer une analyse approfondie. (Sélectionnez CSV valeurs séparées par des virgules).

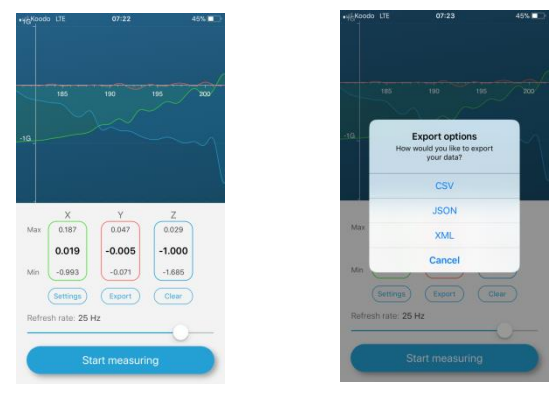

- 2. Validation initiales des données
	- a. Placez votre téléphone à plat sur une table.
	- b. Enregistrez pendant 1 seconde, puis arrêtez l'enregistrement.
	- c. Exportez le fichier sur votre PC et ouvrez-le dans Excel.
	- d. Les données devraient ressembler à celles-ci-jointe; les valeurs x et y près de zéro et les valeurs z près de -1.

Pour importer vos données d'accéléromètre dans Excel

- a. Ouvrez Excel.
- b. Cliquez sur l'onglet «**Data**», et sélectionnez «From Text» dans la bannière.
- c. Sélectionnez votre fichier « filename.csv» et cliquez «**Import**».
- d. Choisissez «Delimited», ensuite cliquez «**Next**».
- e. Sous l'en-tête «Delimeters», cochez la case «Semicolon» ensuite cliquez sur «**Next**».
- f. Sous le format «Column date», choisissez «General». Cliquez sur «**Finish**».
- 3. "Modèle étudiant " : raccourci pour tracer et trouver des valeurs moyennes
- a. À titre d'exemple, ouvrez le fichier d'échantillons de données AppData\_Sample.csv
- b. Ouvrez AppData\_StudentTemplate.xlsx
- c. Copiez-collez les colonnes de AppData\_Sample.csv dans le modèle.
- d. Les données seront automatiquement représentées dans un graphique.
- e. Déterminer les valeurs moyennes de  $a_x$  et  $a_y$  quand la courbe atteint un plateau (après 2.0 sec!) Pour effectuer l'étape e. – vous devez définir le début et la fin des plages pour en définir la moyenne

Les valeurs moyennes pour cette plage seront affichées

- 4. Autres notes
- a. Les applications utilisent des unités de « g »: Une valeur d'accélération de 1.0 signifie 9.8 m / s2. Multipliez toutes les valeurs (les colonnes x, y et z, et non la colonne de temps!) par 9.8 pour obtenir des valeurs d'accélération en unités SI.
- b. Généralement, la première colonne ne représente pas le temps, mais seulement un nombre entier. Divisez ces valeurs par le taux d'échantillonnage pour obtenir le temps réel en secondes.

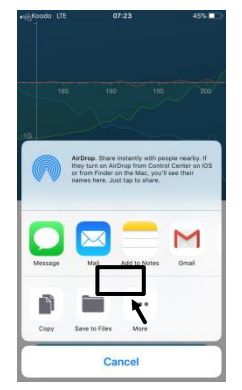

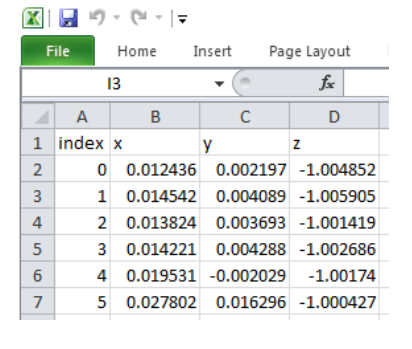